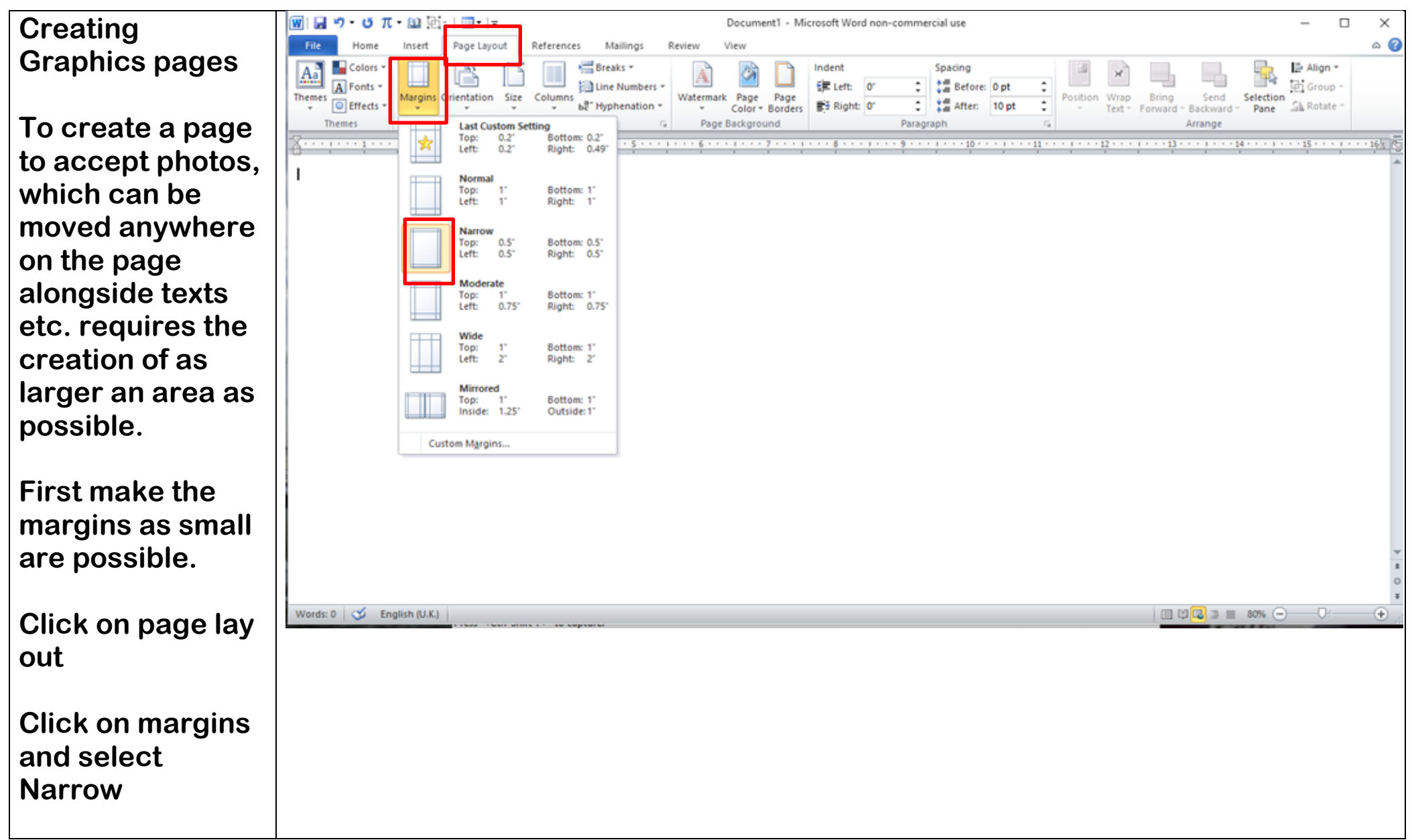

1

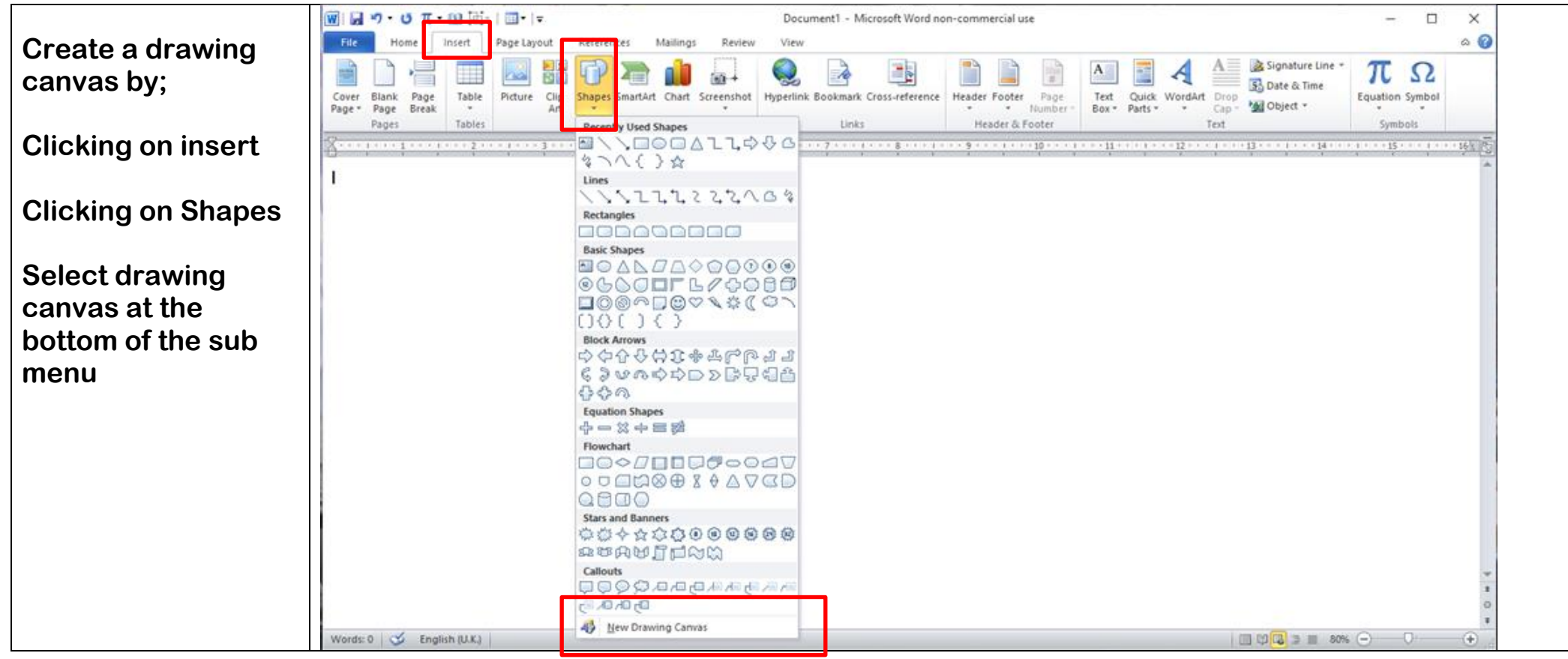

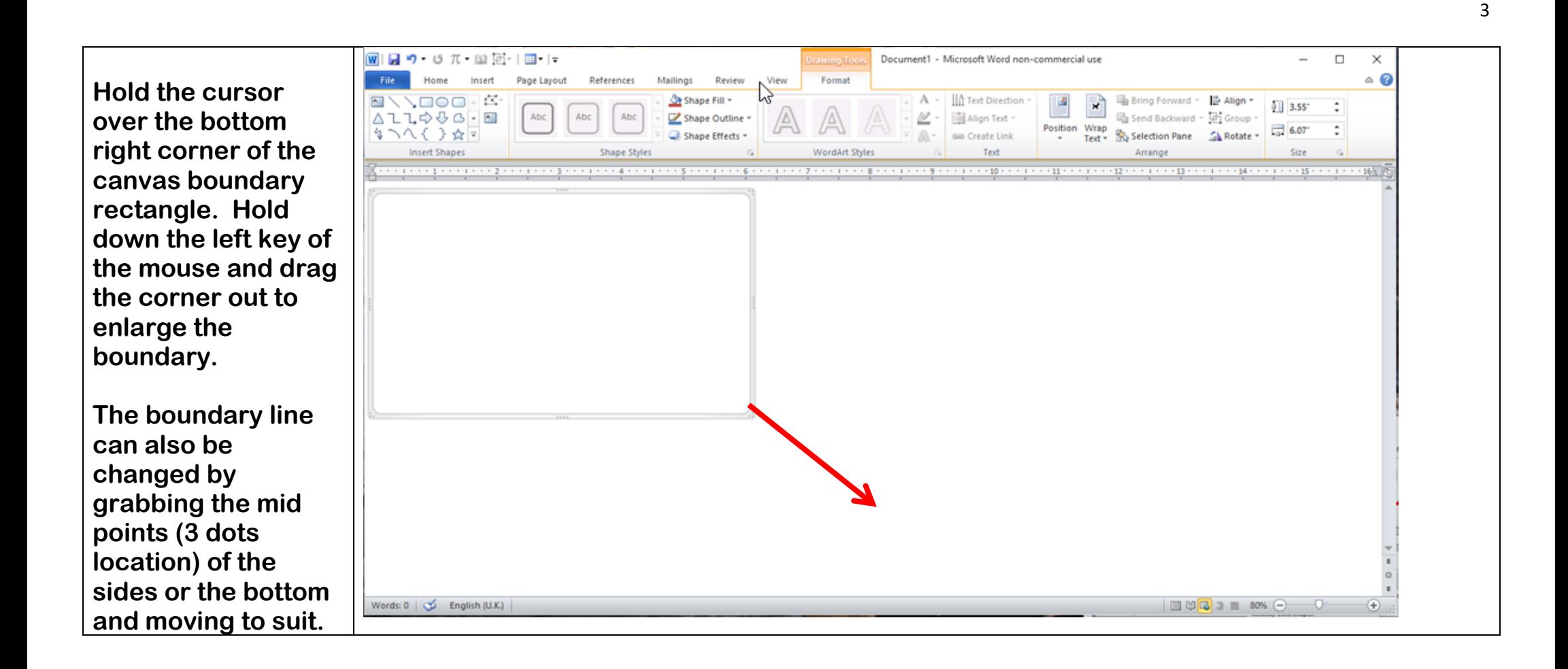

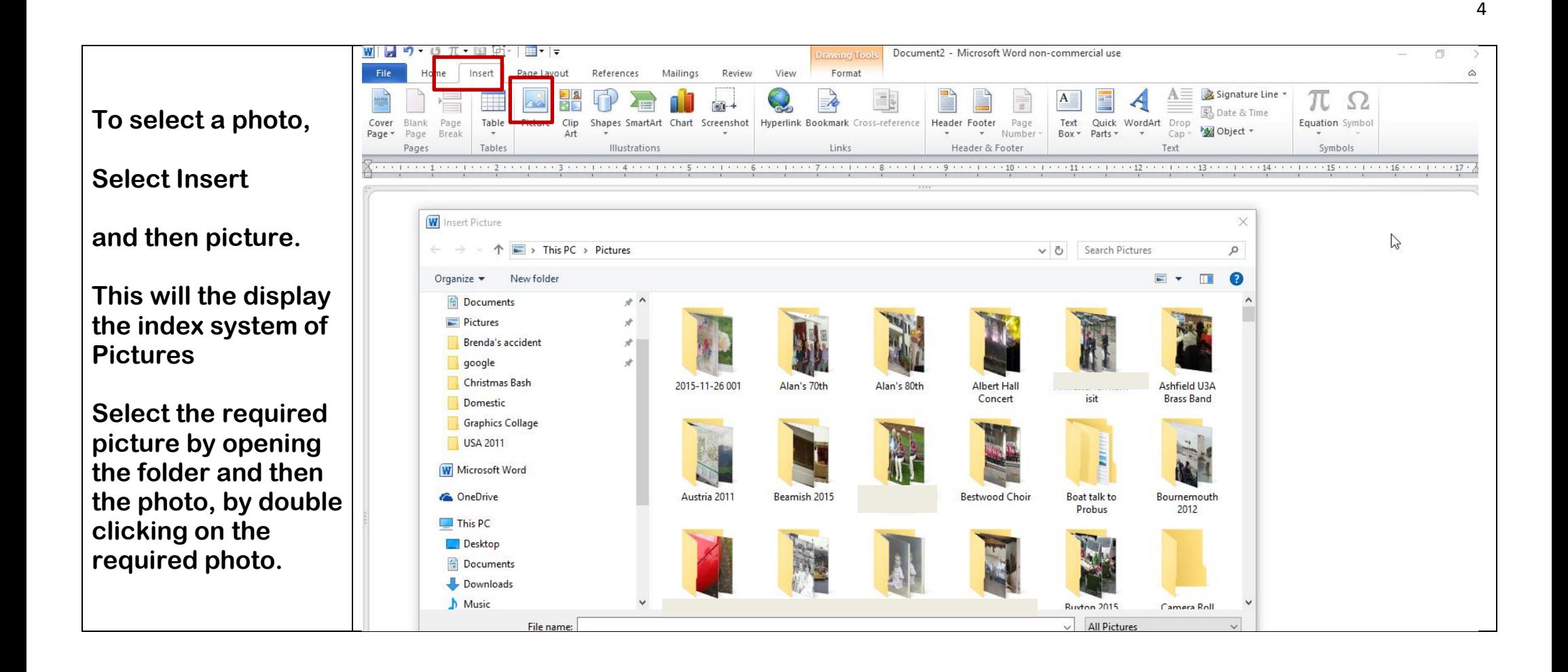

**On selecting the require photo, it will be displayed in a random location of the canvas area.**

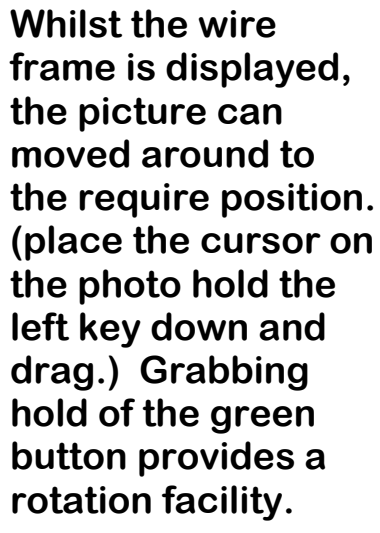

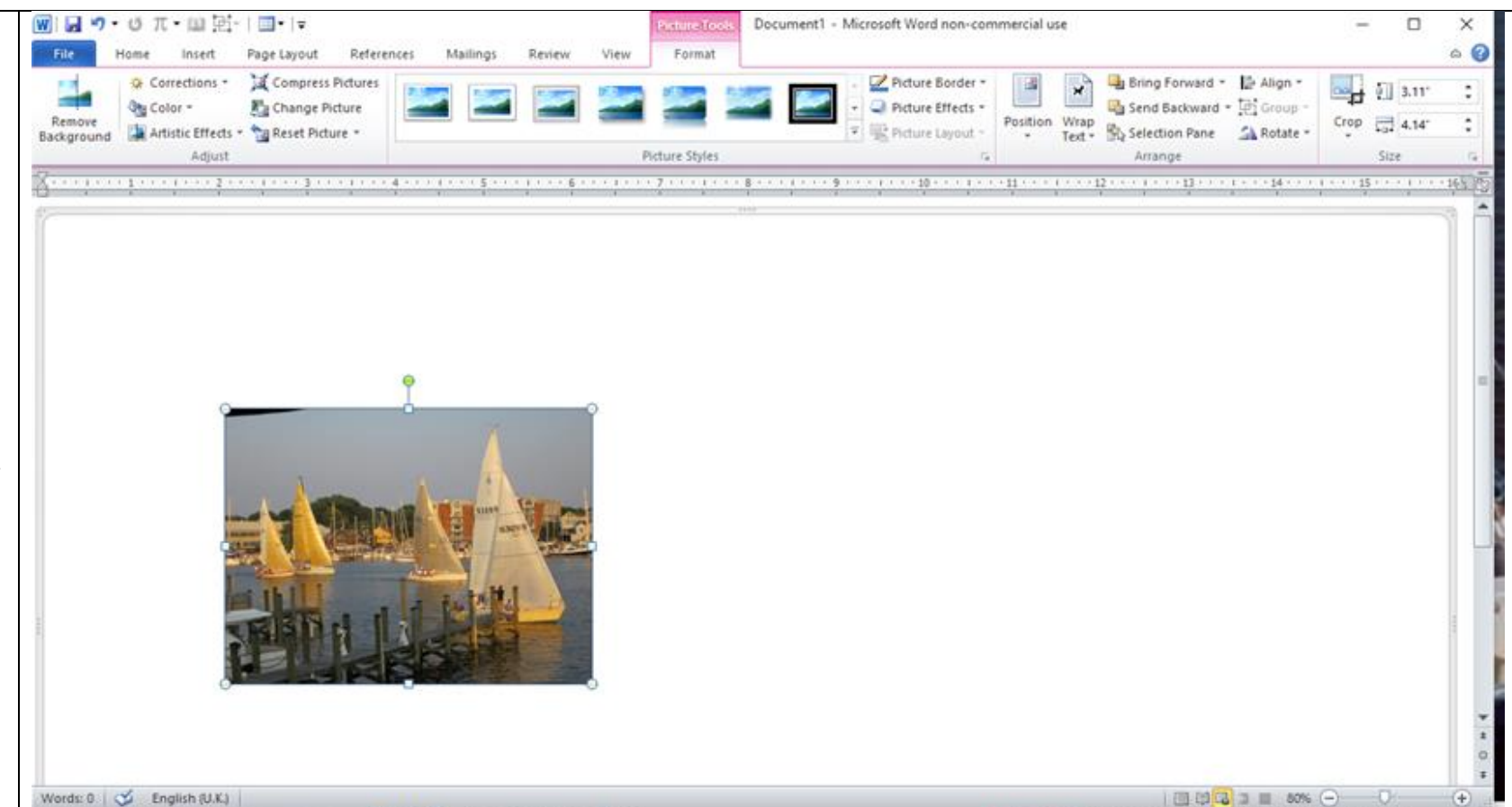

**Right clicking on the photo displays a sub menu, giving the options to move, Copy or cancel the menu.** 

**Using the copy option will cause a second Image to display on the canvas , often on top of existing images. Merely grab it and slide to where it is required.**

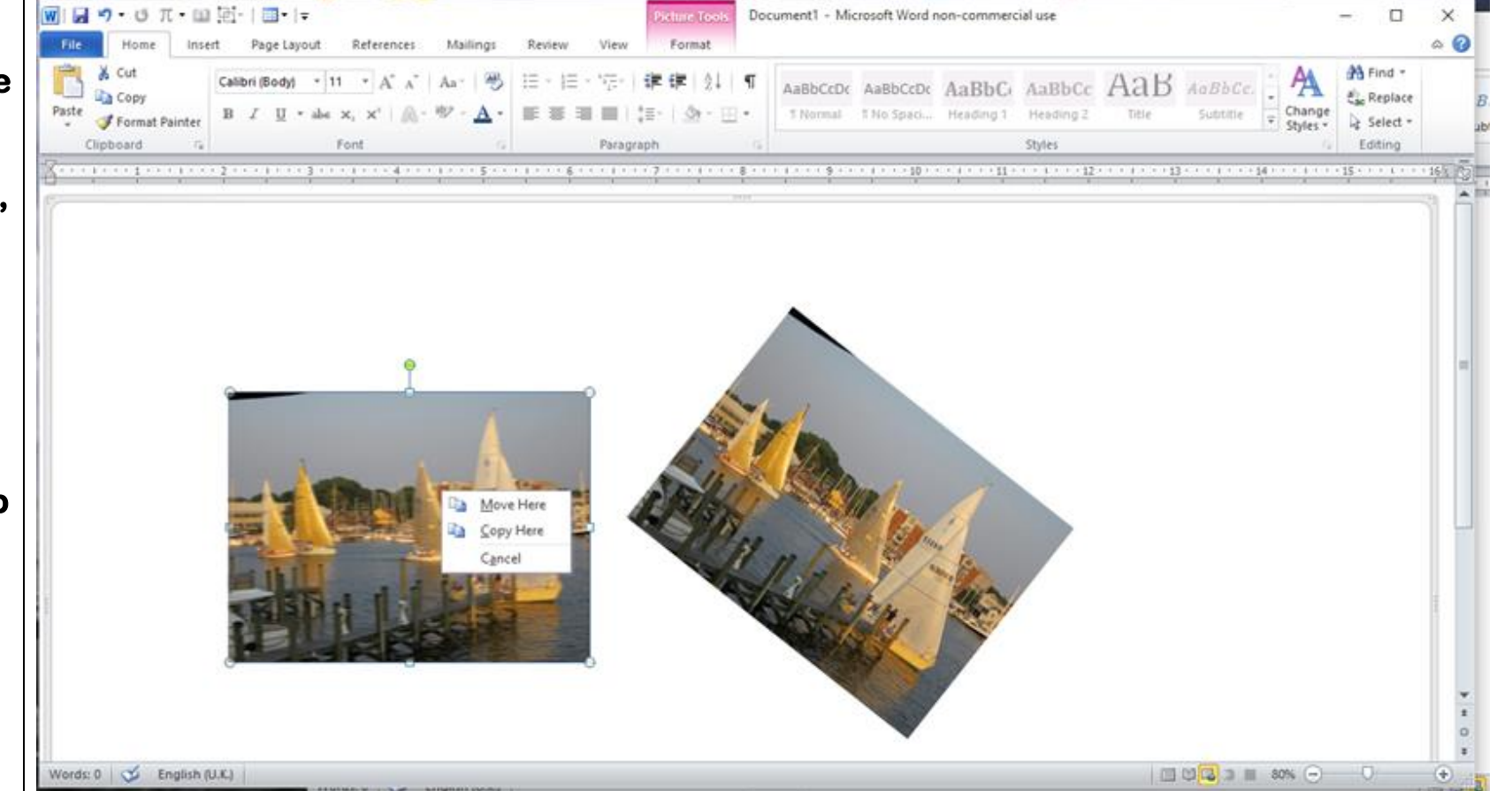

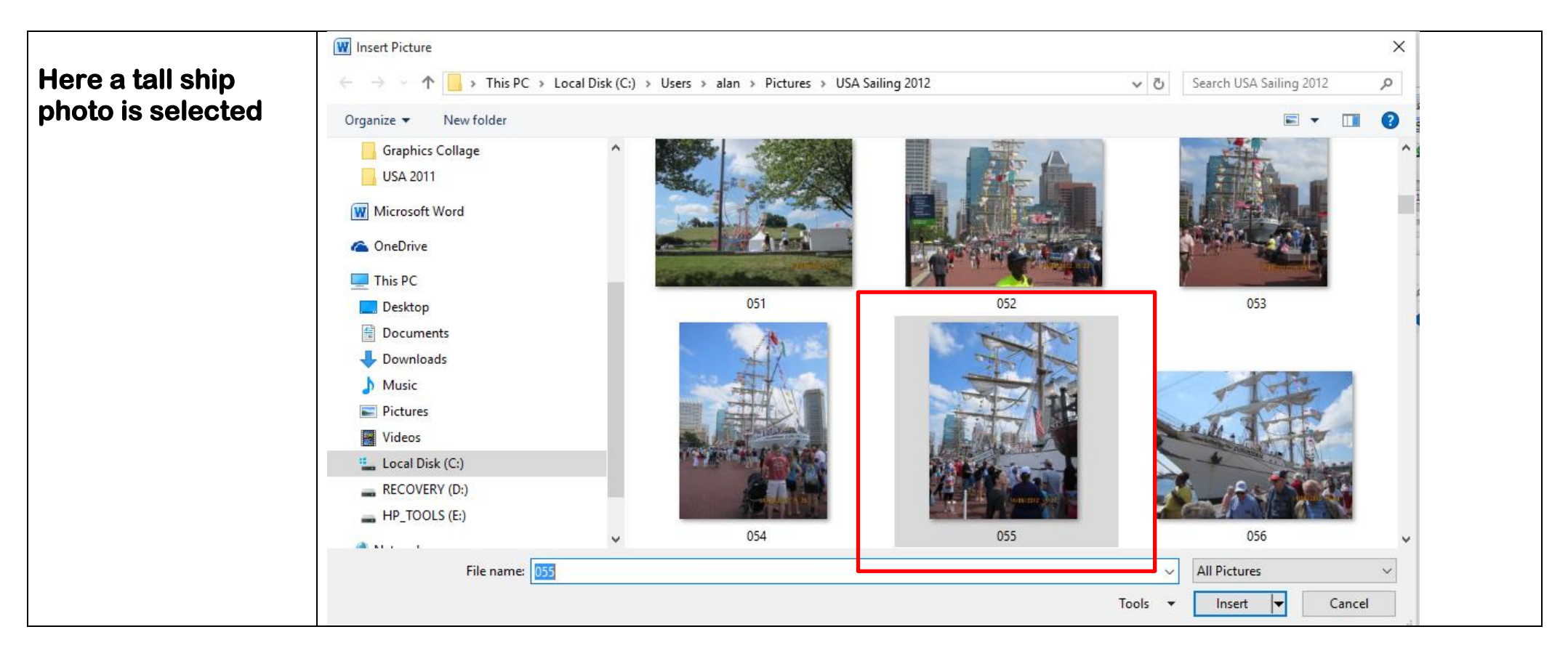

**The Tall Ship photo is pasted on to the canvas area.** 

**If the photos are placed to overlap. You will notice that each subsequent photo is in front of the earlier photo.**

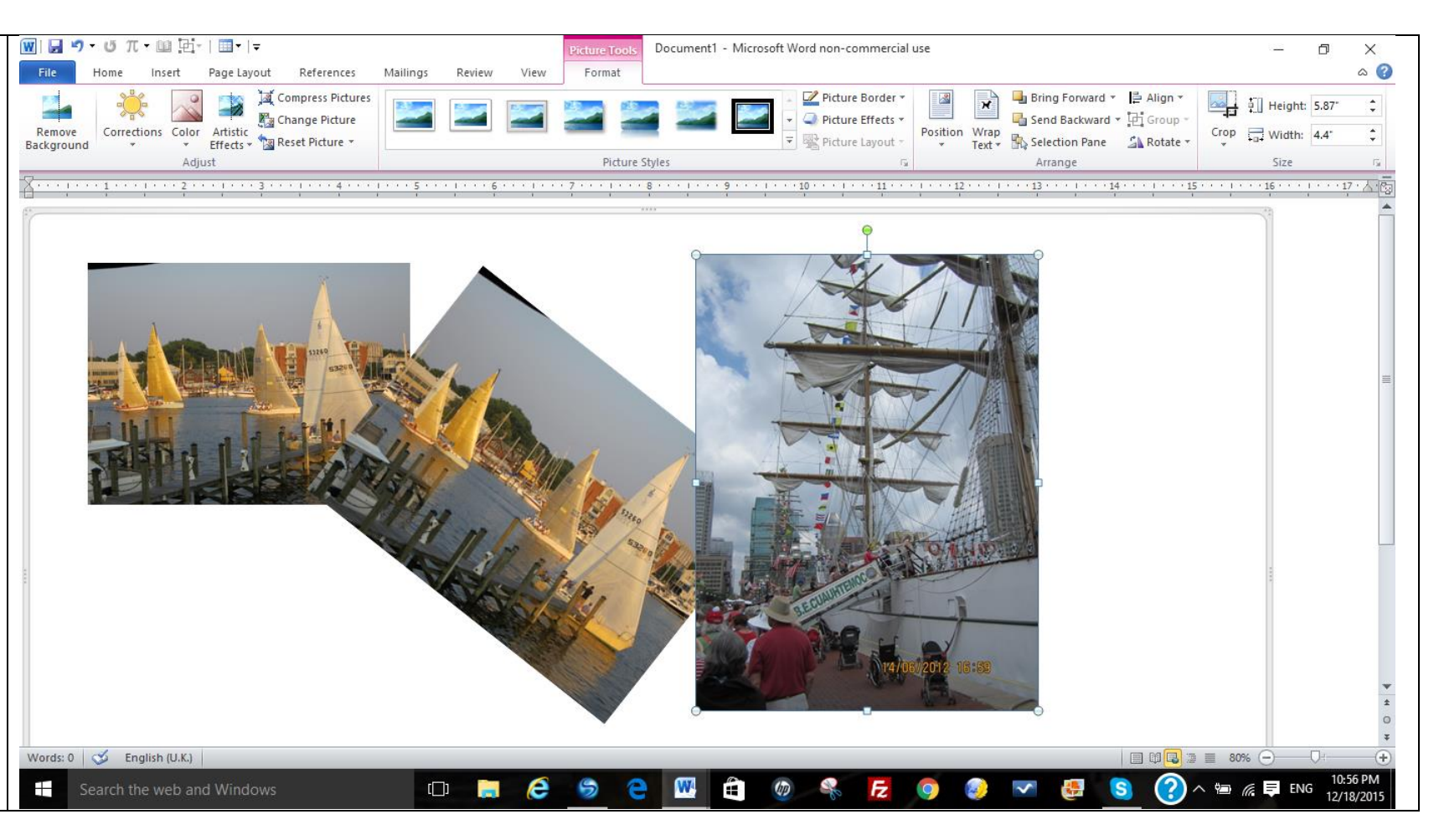

**To change the middle photo to appear in front of both the other photos;** 

**Left click , on to the required photo which will display the wire frame** 

**Make sure that Format is selected** 

**Select Bring Forward, by left clicking on the triangle at the side, and then left click on bring forward .** 

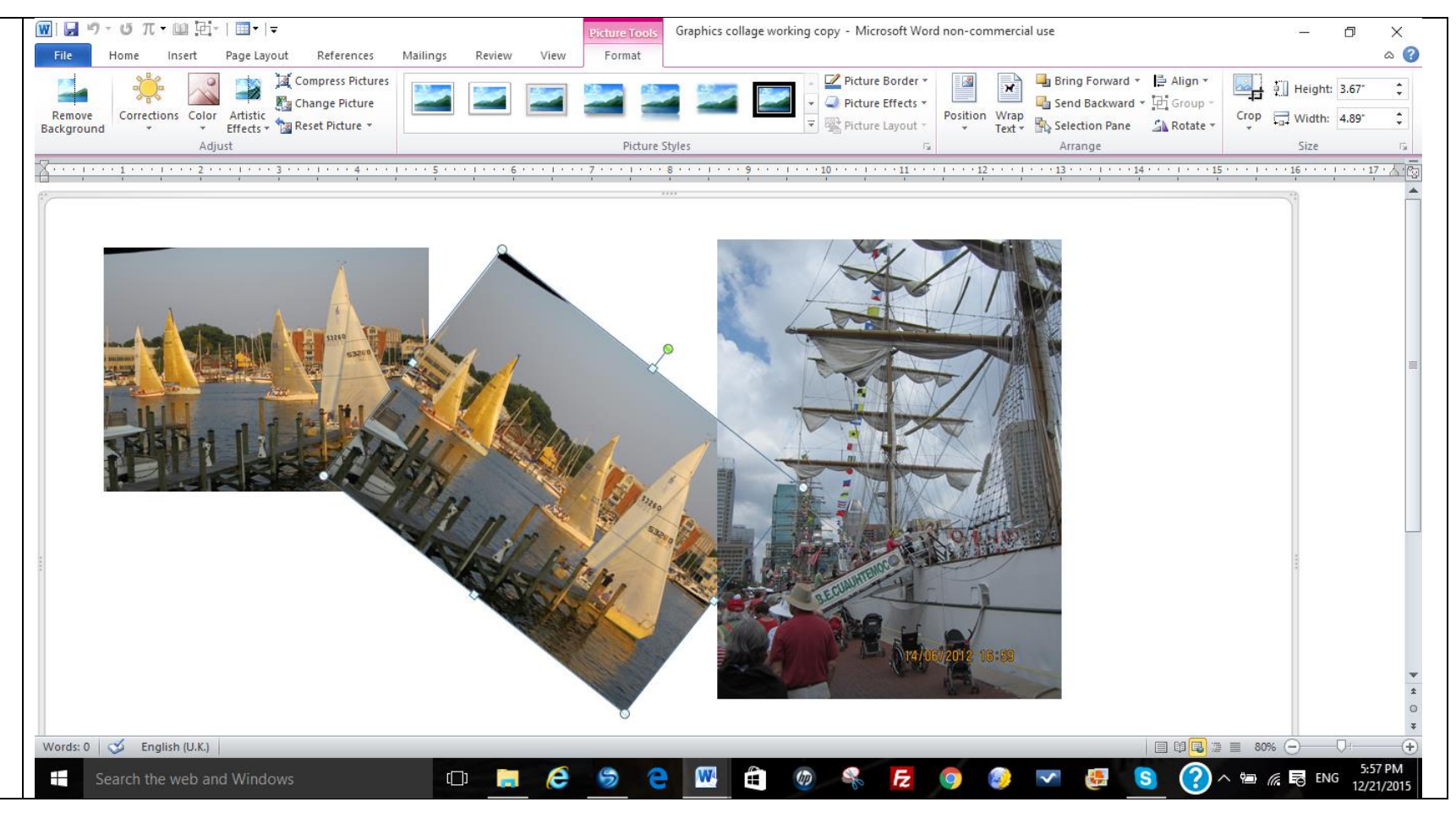

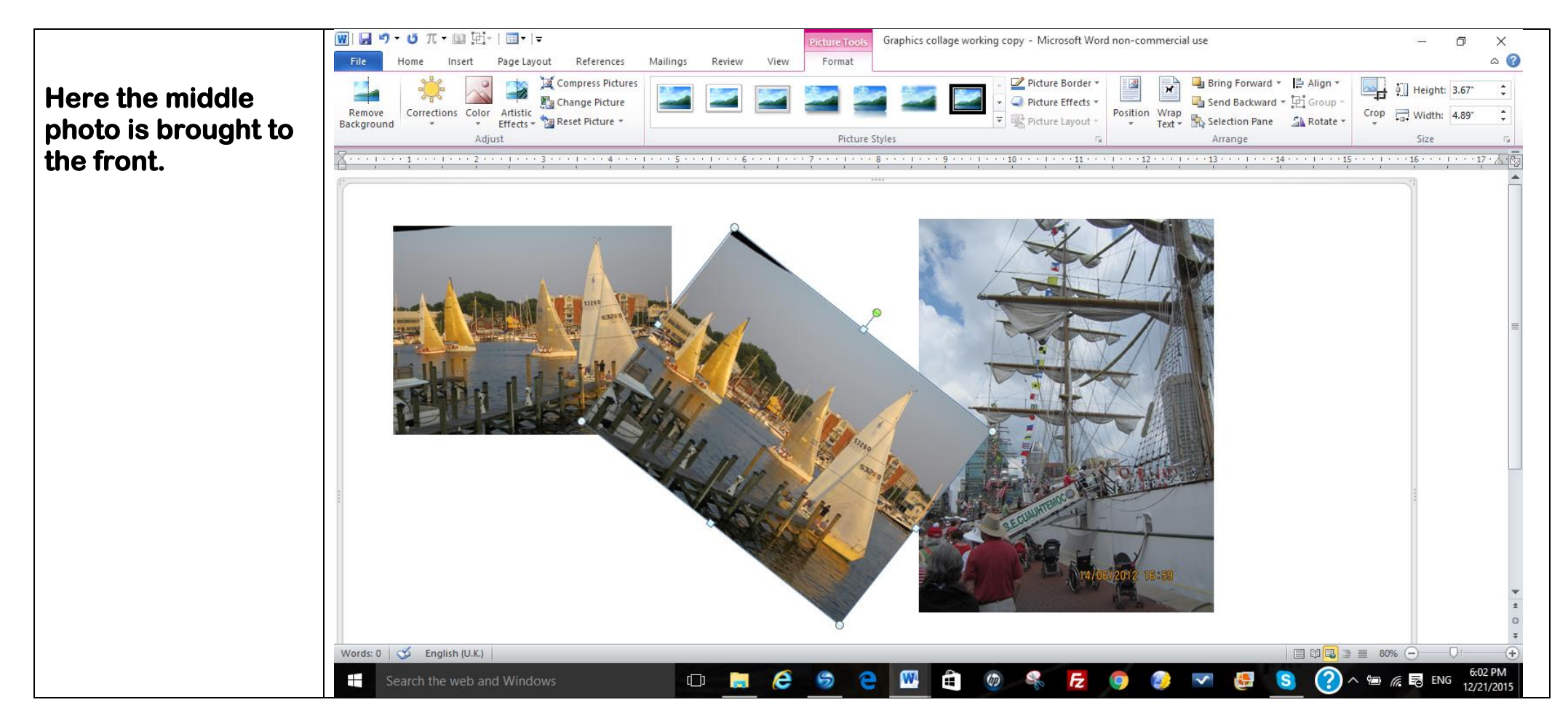

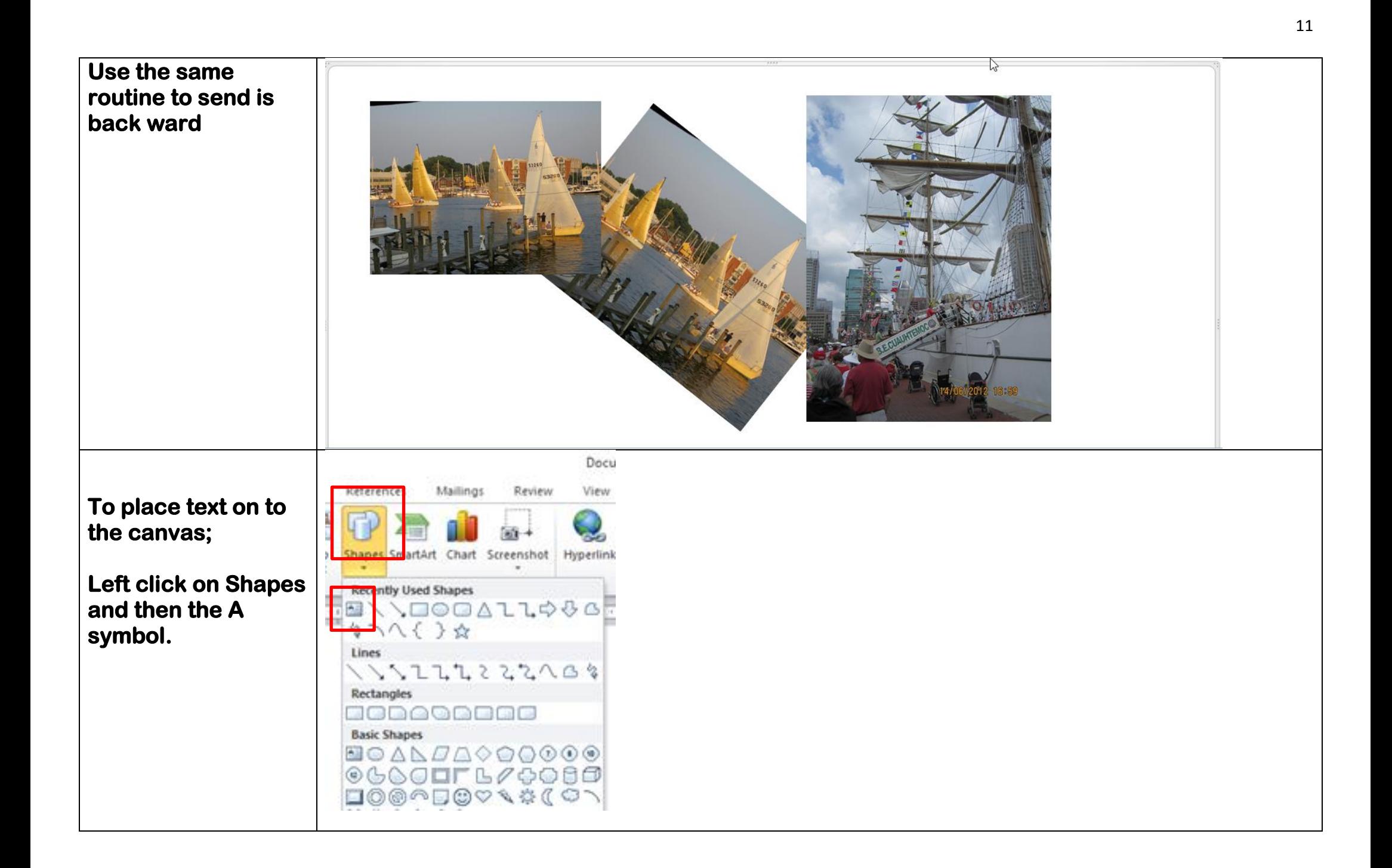

**To define the size of the text box, place the cursor at the intended top left corner. Hold the left key down and drag across diagonally to create the box. The size of the box can be adjusted diagonally or by width and height.** 

**Type the text in the box. Select the text font from the home menu.**

**The shape outline (border) and the shape fill can be selected whilst in the Format menu .** 

**Left click on the required colour, or no fill/no outline as required.**

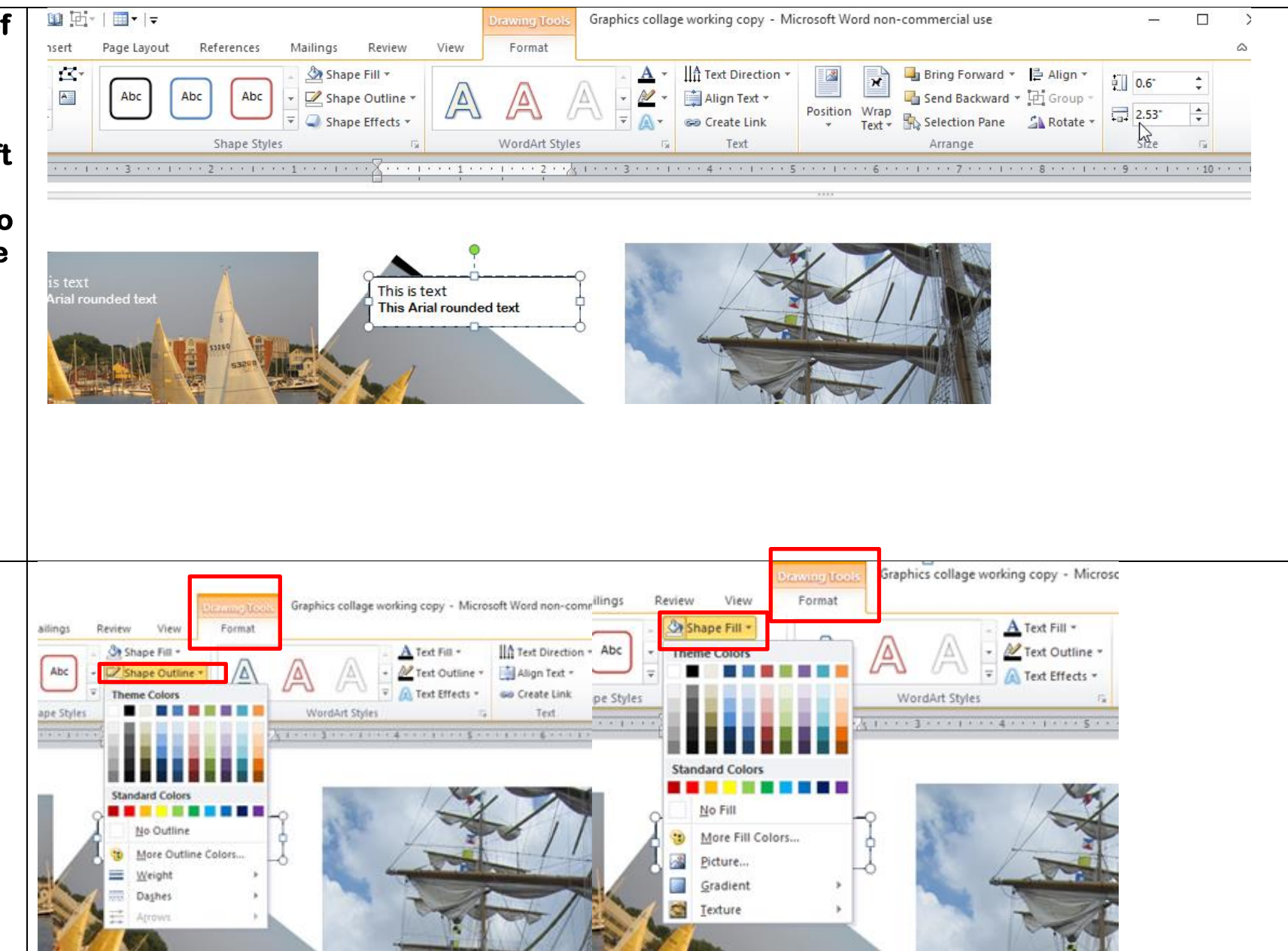

 **Here are some examples of various combinations of text and boxes .** 

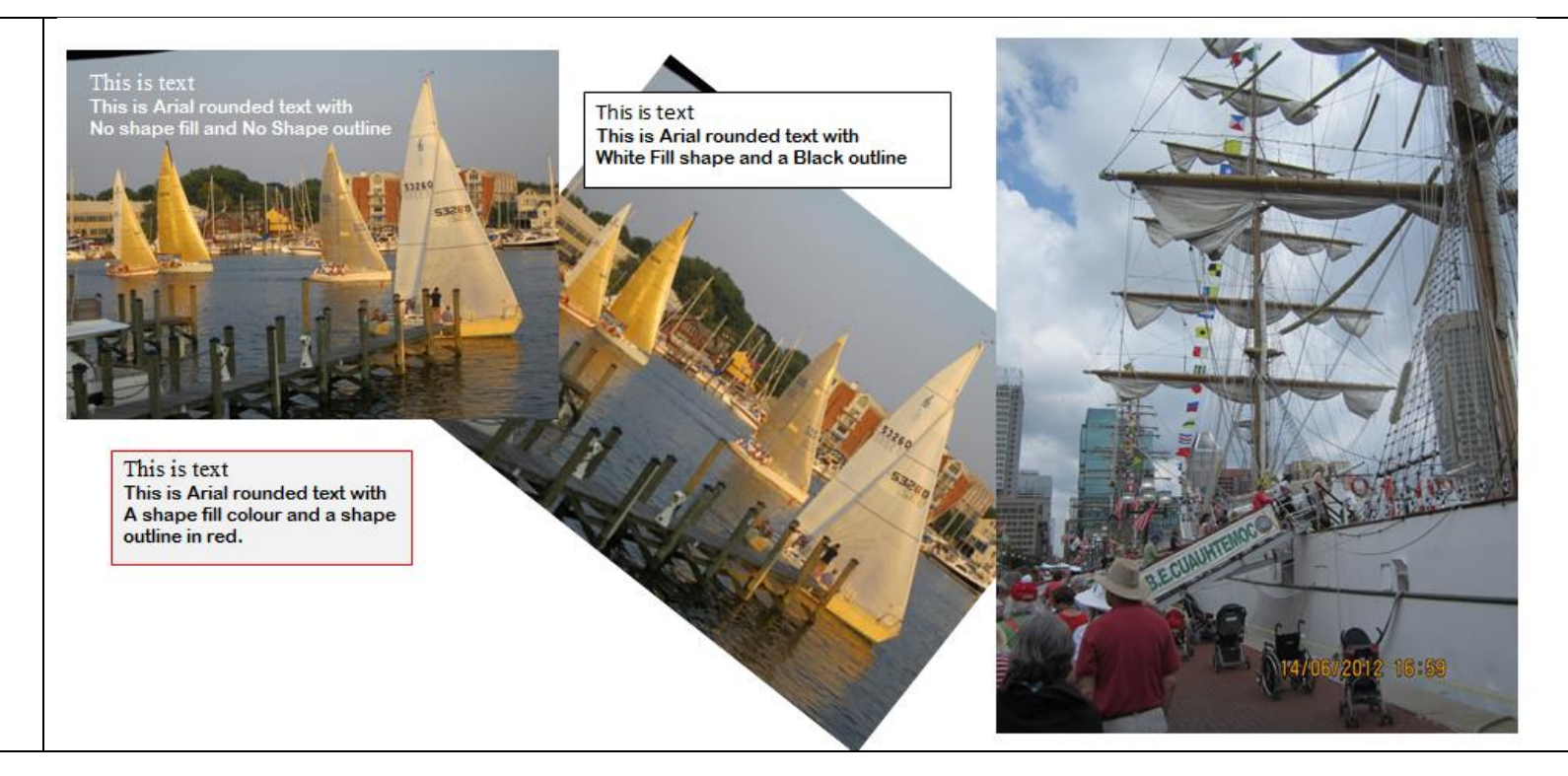

**Here are some further examples** 

**The text colour of is on the home menu. Select the triangle next to the capital letter A on a coloured line. Select the colour.** 

**To select a page background colour click on the Page Layout menu, then select the tringle next to Page colour .** 

**To select a photo border click on the photo, and then select format in picture tools and scroll through the border options and select** 

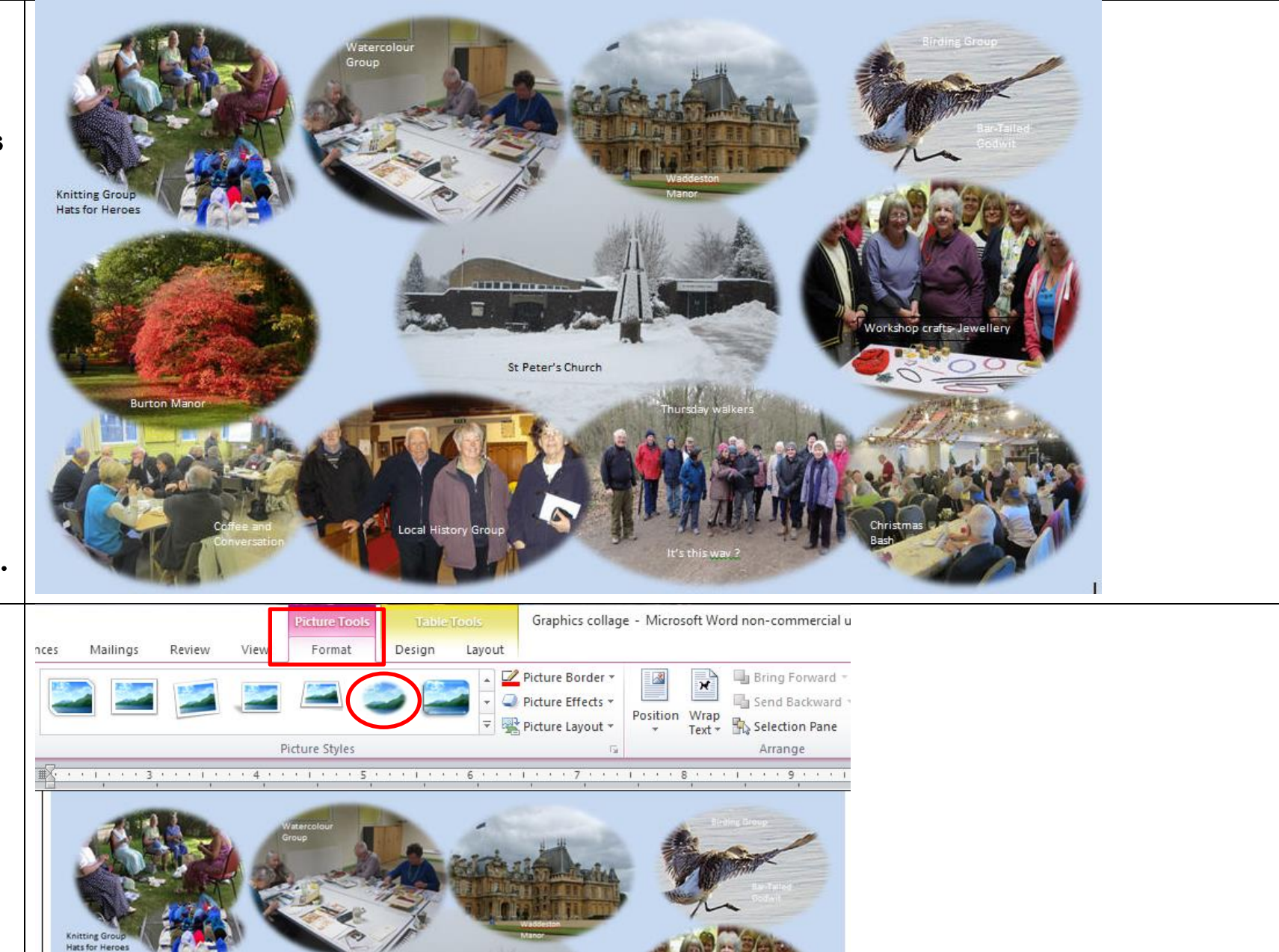

## **Two more examples.**

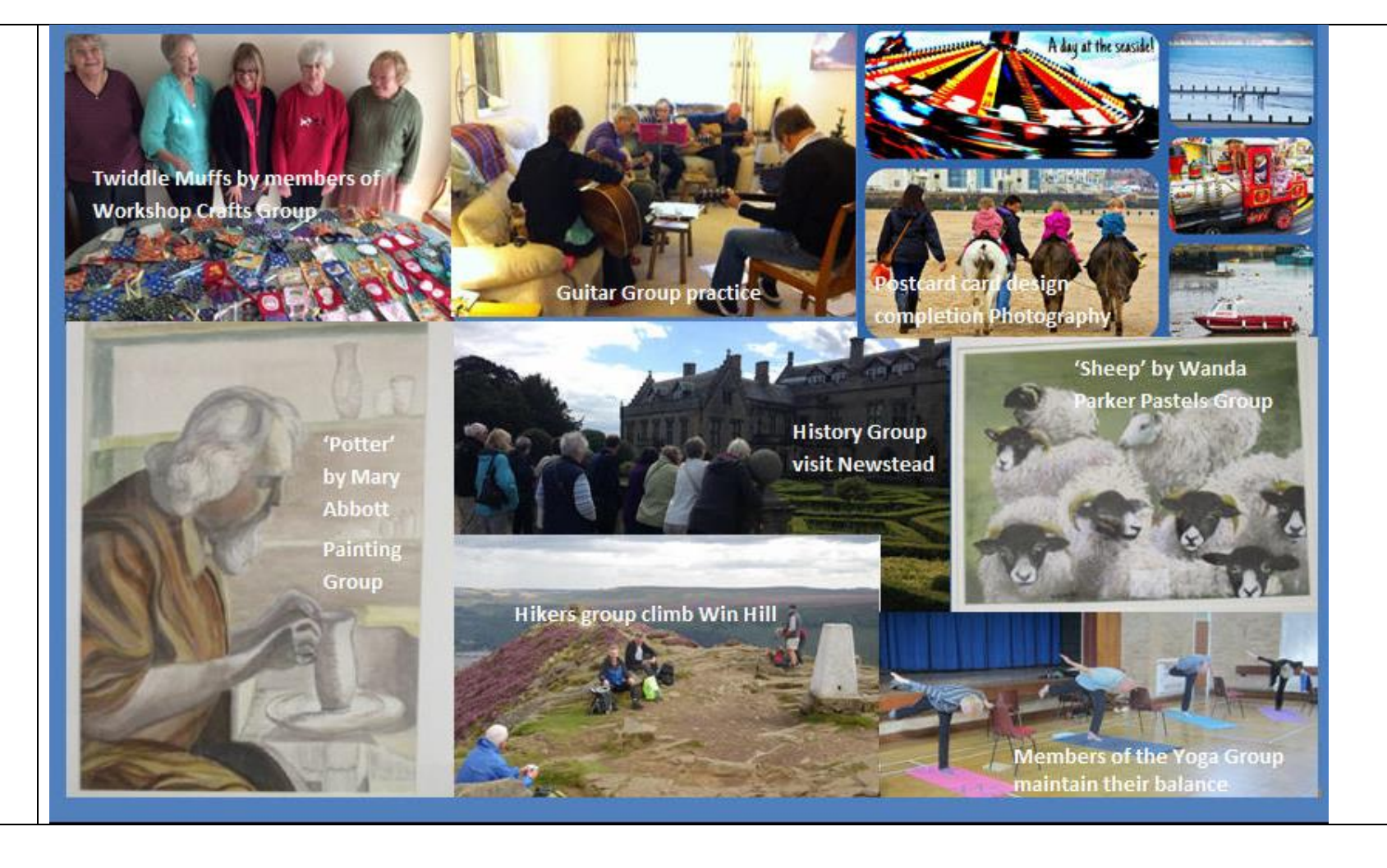

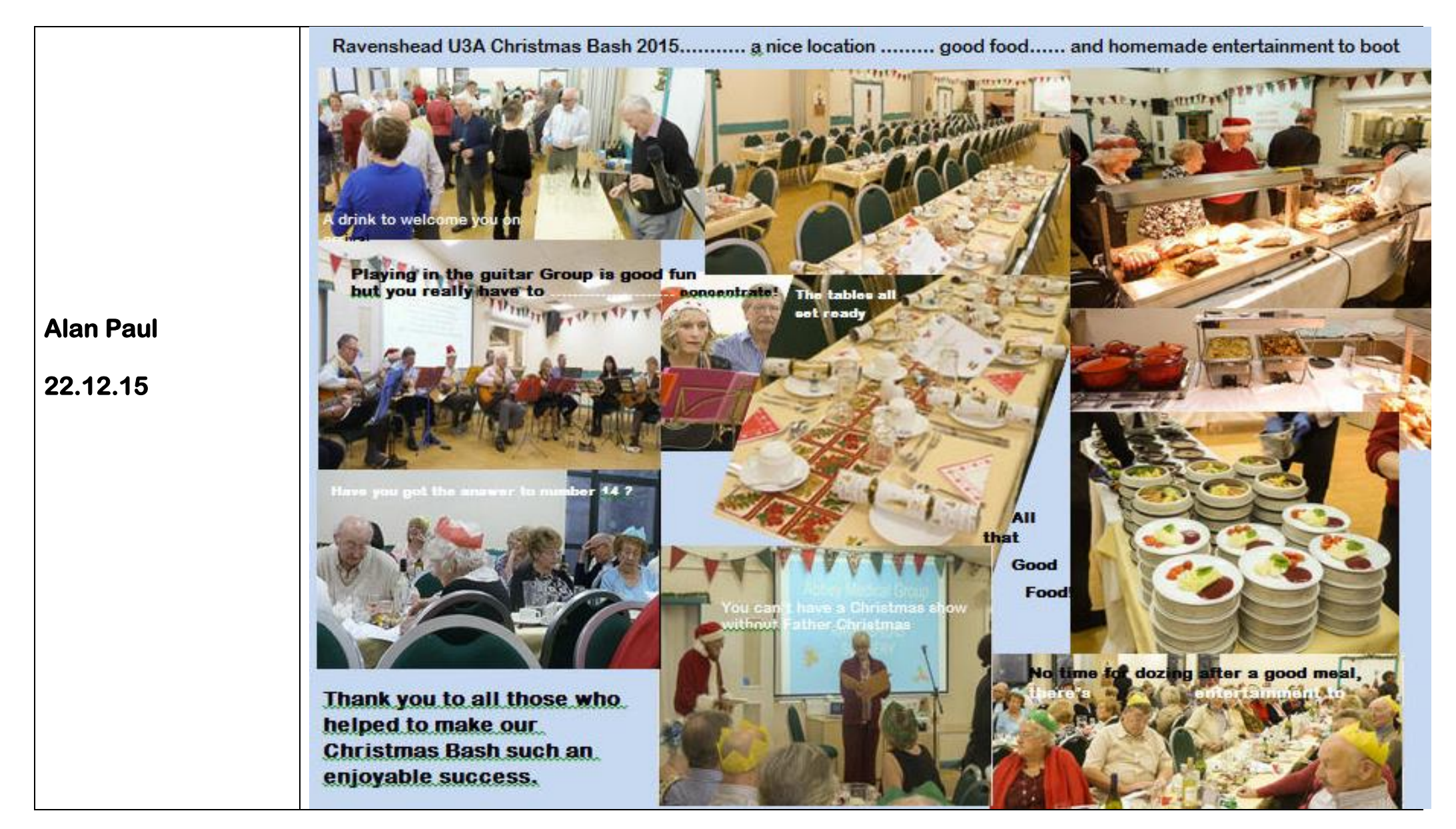

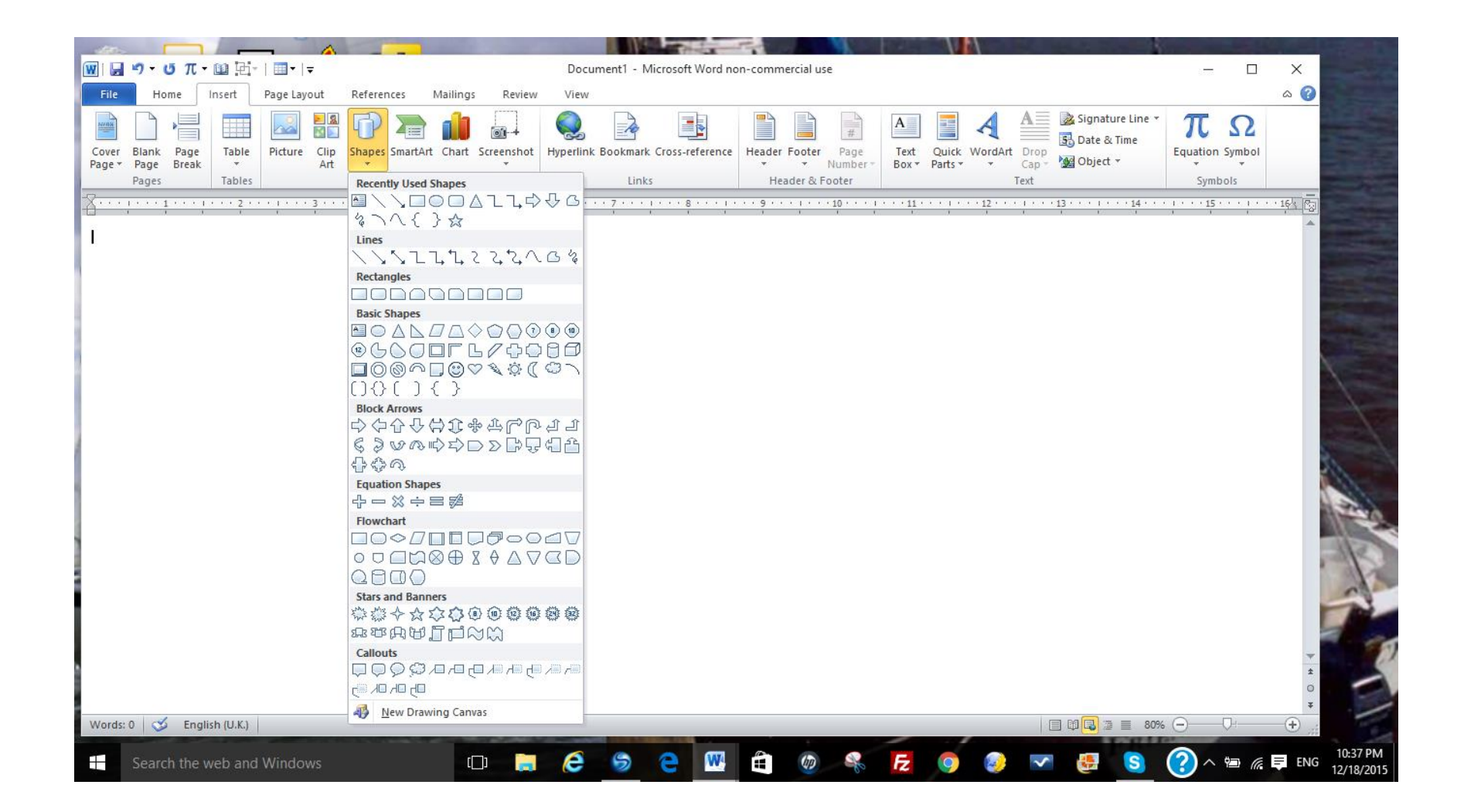

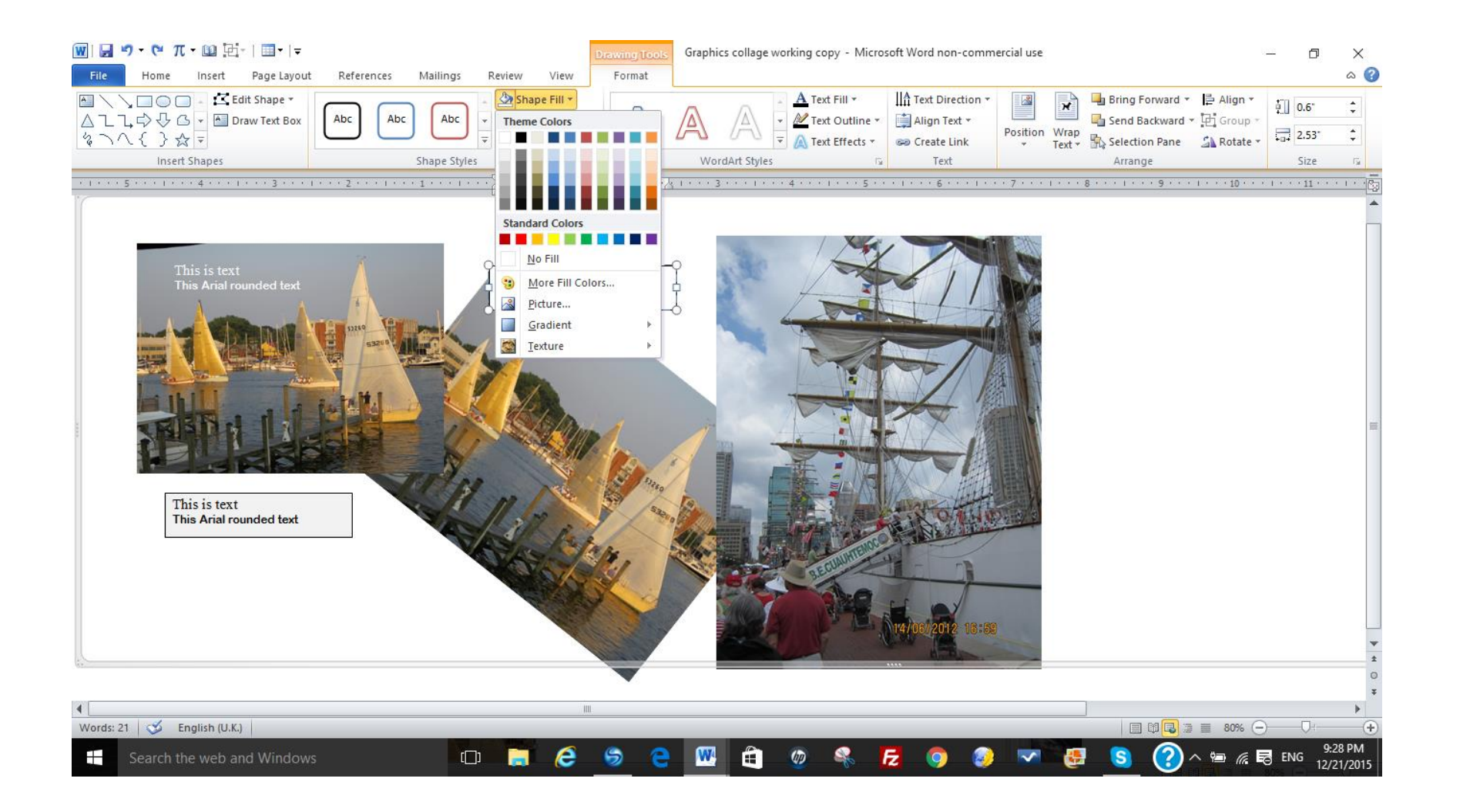

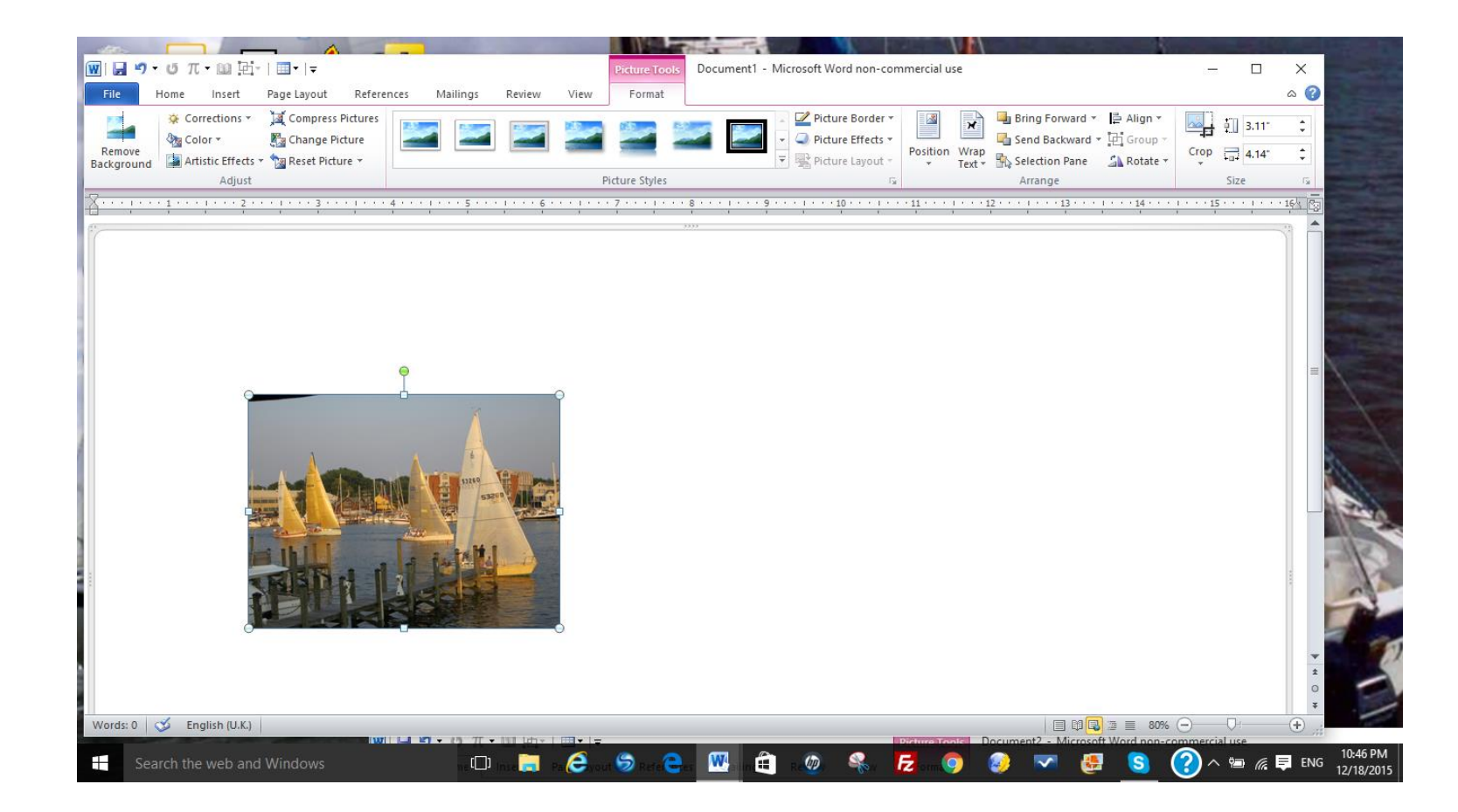

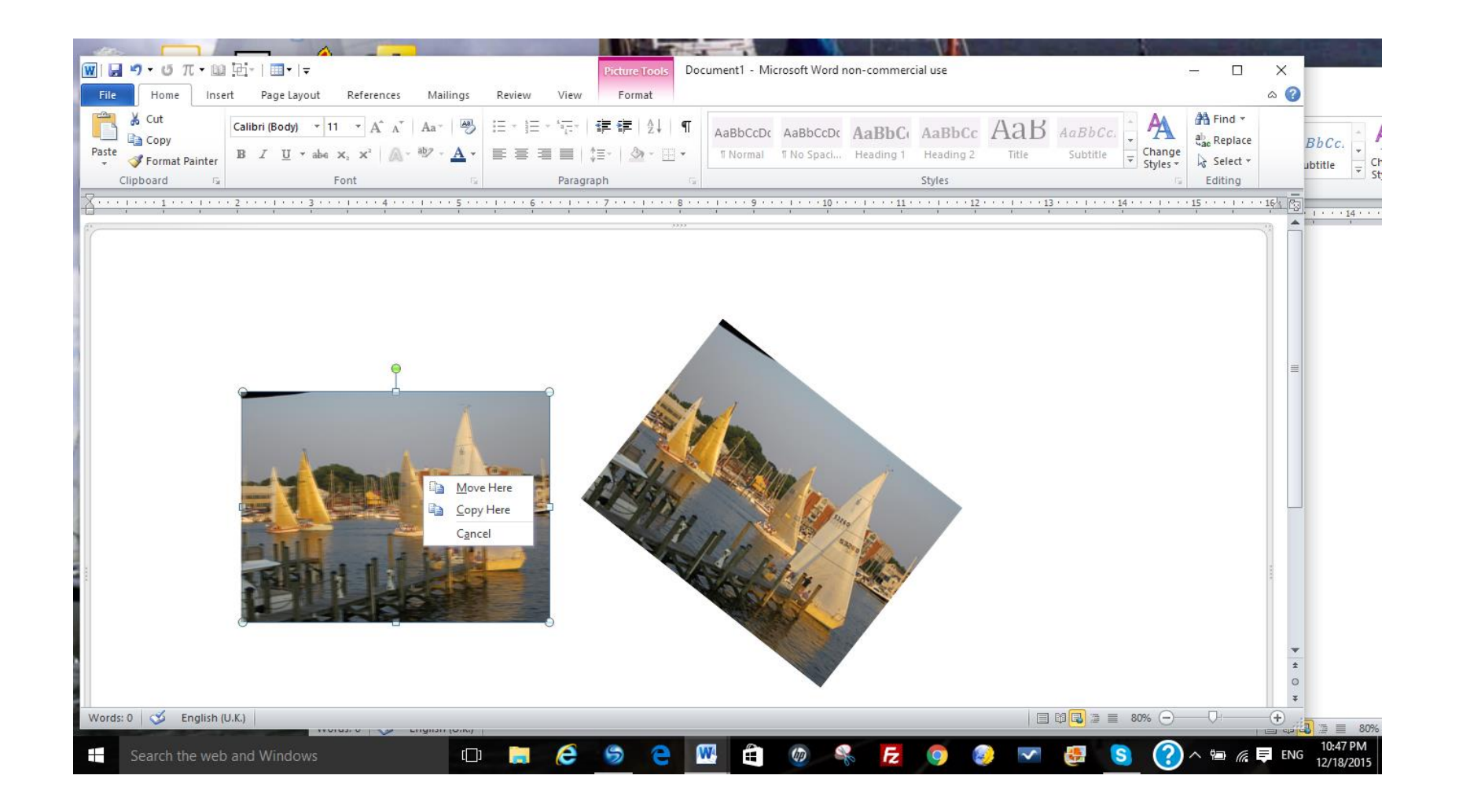

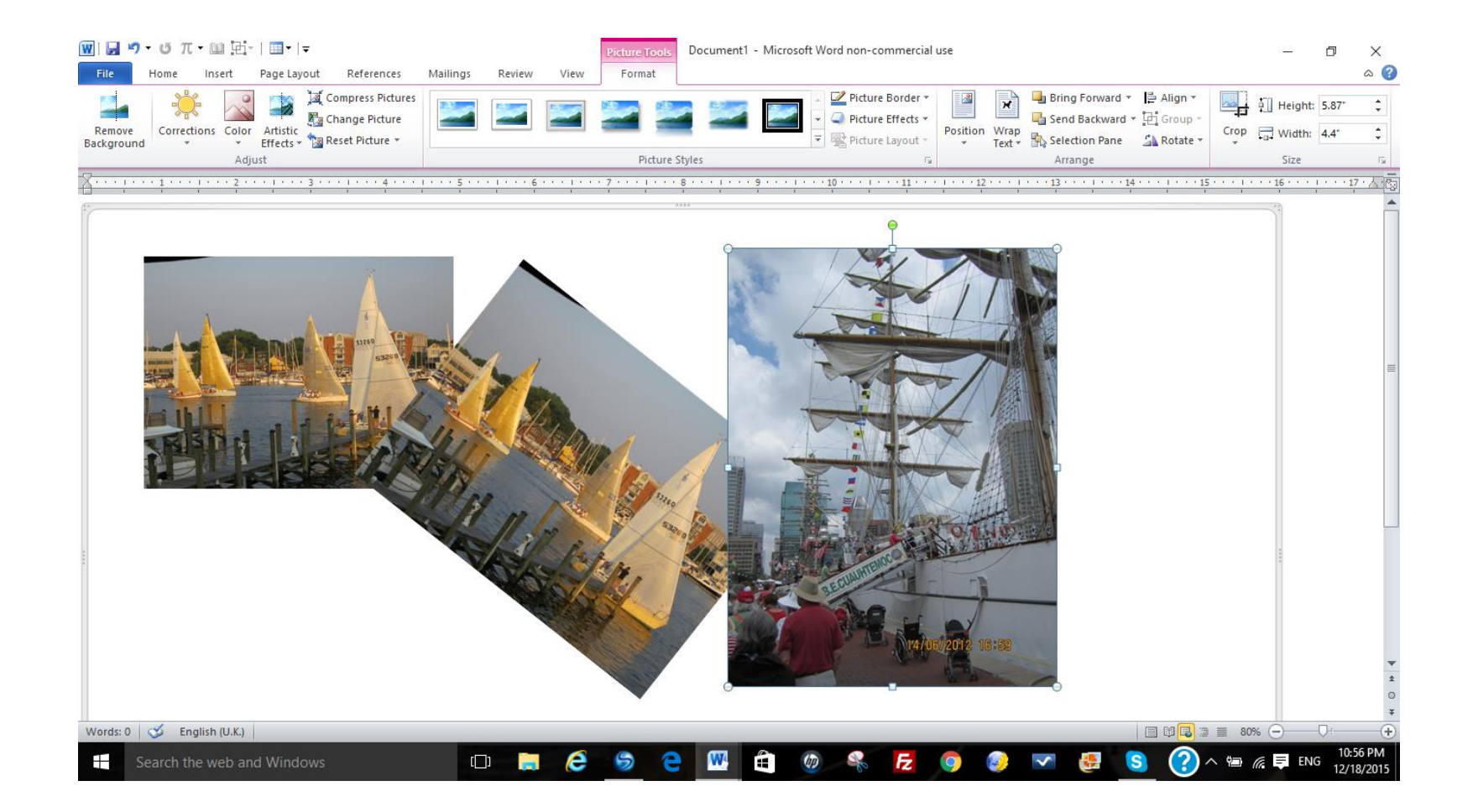